# Alibaba Cloud Cloud Firewall

**Quick Start**

**Issue: 20190429**

MORE THAN JUST CLOUD | C- Alibaba Cloud

# <span id="page-1-0"></span>Legal disclaimer

**Alibaba Cloud reminds you to carefully read and fully understand the terms and conditions of this legal disclaimer before you read or use this document. If you have read or used this document, it shall be deemed as your total acceptance of this legal disclaimer.**

- **1. You shall download and obtain this document from the Alibaba Cloud website or other Alibaba Cloud-authorized channels, and use this document for your own legal business activities only. The content of this document is considered confidential information of Alibaba Cloud. You shall strictly abide by the confidentiality obligations. No part of this document shall be disclosed or provided to any third party for use without the prior written consent of Alibaba Cloud.**
- **2. No part of this document shall be excerpted, translated, reproduced, transmitted, or disseminated by any organization, company, or individual in any form or by any means without the prior written consent of Alibaba Cloud.**
- **3. The content of this document may be changed due to product version upgrades , adjustments, or other reasons. Alibaba Cloud reserves the right to modify the content of this document without notice and the updated versions of this document will be occasionally released through Alibaba Cloud-authorized channels. You shall pay attention to the version changes of this document as they occur and download and obtain the most up-to-date version of this document from Alibaba Cloud-authorized channels.**
- **4. This document serves only as a reference guide for your use of Alibaba Cloud products and services. Alibaba Cloud provides the document in the context that Alibaba Cloud products and services are provided on an "as is", "with all faults " and "as available" basis. Alibaba Cloud makes every effort to provide relevant operational guidance based on existing technologies. However, Alibaba Cloud hereby makes a clear statement that it in no way guarantees the accuracy, integrity , applicability, and reliability of the content of this document, either explicitly or implicitly. Alibaba Cloud shall not bear any liability for any errors or financial losses incurred by any organizations, companies, or individuals arising from their download, use, or trust in this document. Alibaba Cloud shall not, under any circumstances, bear responsibility for any indirect, consequential, exemplary, incidental, special, or punitive damages, including lost profits arising from the use**

**or trust in this document, even if Alibaba Cloud has been notified of the possibility of such a loss.**

- **5. By law, all the content of the Alibaba Cloud website, including but not limited to works, products, images, archives, information, materials, website architecture, website graphic layout, and webpage design, are intellectual property of Alibaba Cloud and/or its affiliates. This intellectual property includes, but is not limited to, trademark rights, patent rights, copyrights, and trade secrets. No part of the Alibaba Cloud website, product programs, or content shall be used, modified , reproduced, publicly transmitted, changed, disseminated, distributed, or published without the prior written consent of Alibaba Cloud and/or its affiliates . The names owned by Alibaba Cloud shall not be used, published, or reproduced for marketing, advertising, promotion, or other purposes without the prior written consent of Alibaba Cloud. The names owned by Alibaba Cloud include, but are not limited to, "Alibaba Cloud", "Aliyun", "HiChina", and other brands of Alibaba Cloud and/or its affiliates, which appear separately or in combination, as well as the auxiliary signs and patterns of the preceding brands, or anything similar to the company names, trade names, trademarks, product or service names, domain names, patterns, logos, marks, signs, or special descriptions that third parties identify as Alibaba Cloud and/or its affiliates).**
- **6. Please contact Alibaba Cloud directly if you discover any errors in this document.**

# <span id="page-4-0"></span>Generic conventions

# Table -1: Style conventions

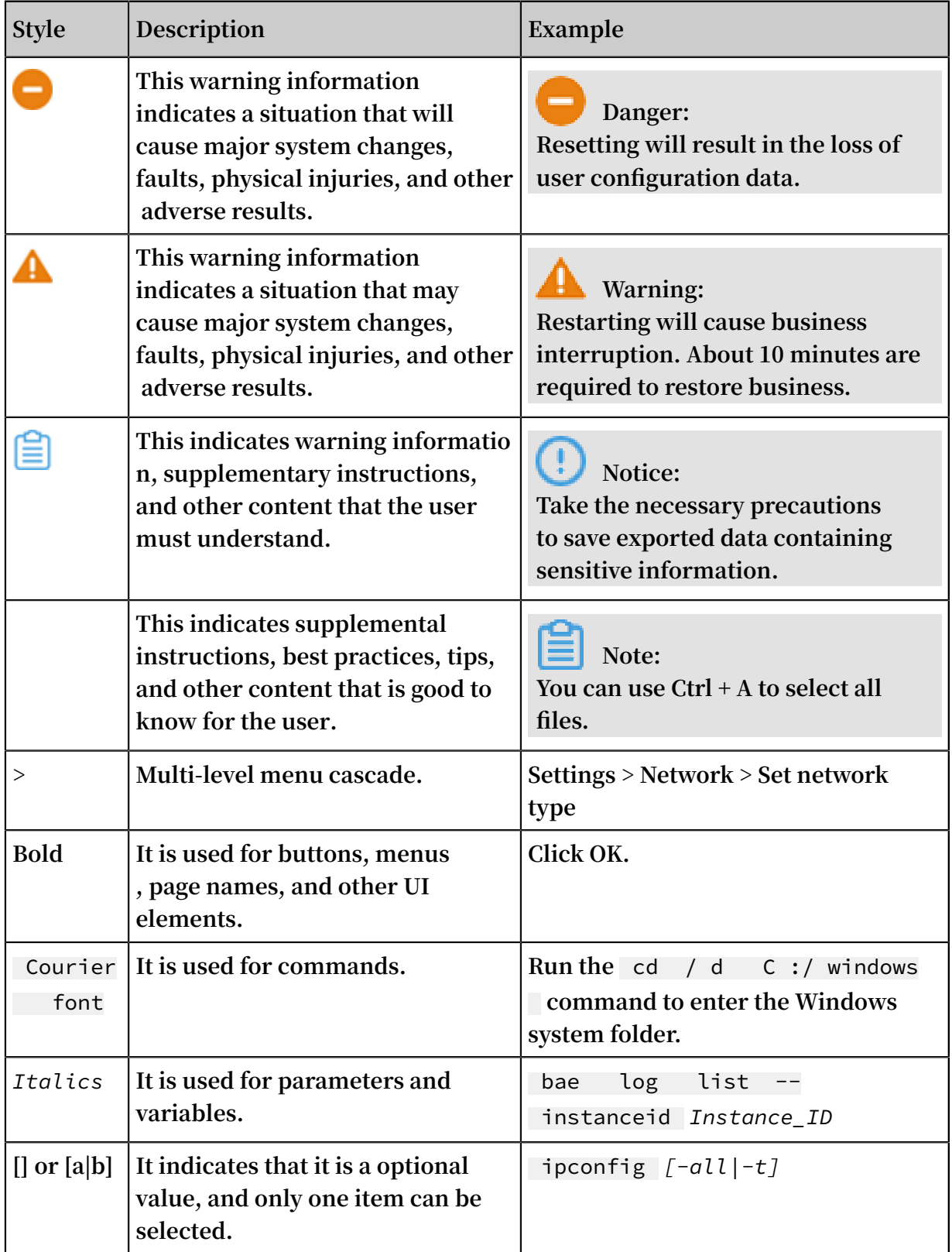

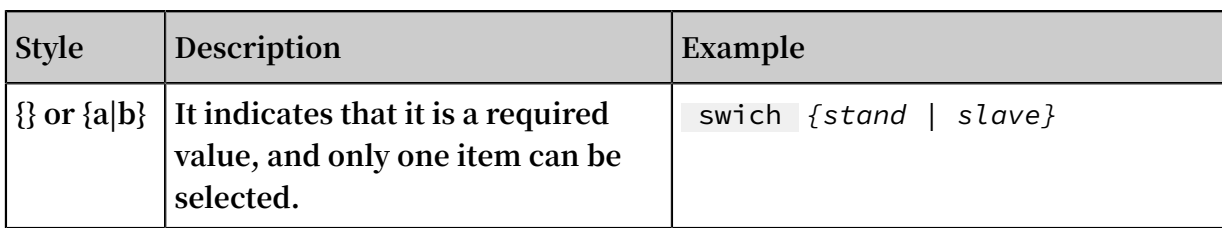

# **Contents**

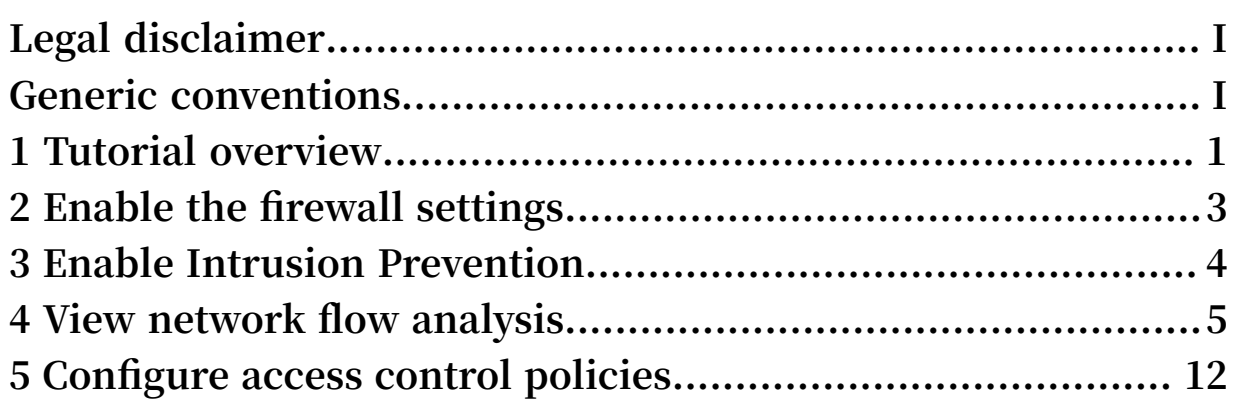

# <span id="page-8-0"></span>1 Tutorial overview

**This document introduces how to quickly complete basic operations in the Cloud Firewall console.**

**You can perform the following operations in the Cloud Firewall console:**

**•** *Enable the Cloud Firewall service* **on the Firewalls page.**

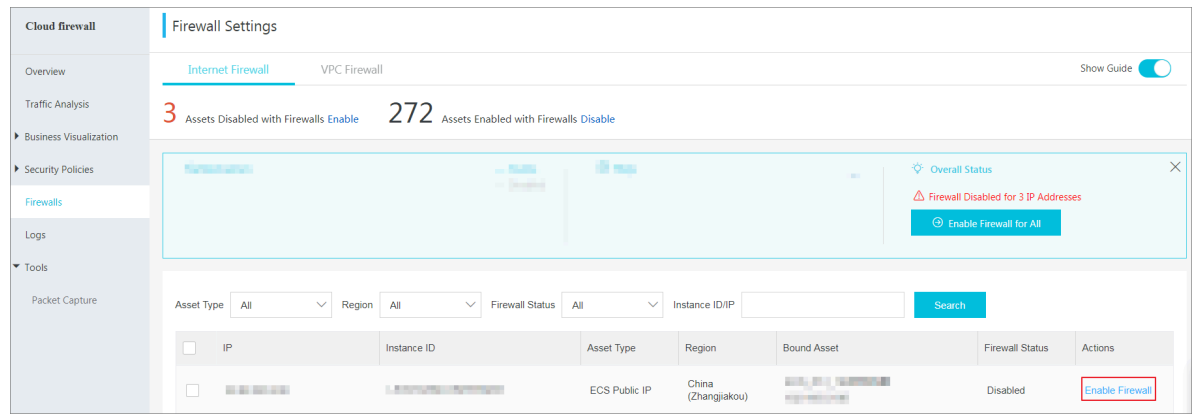

**• Click Add Policy in the upper-right corner of the Access Control page to** *Configure access control policies***.**

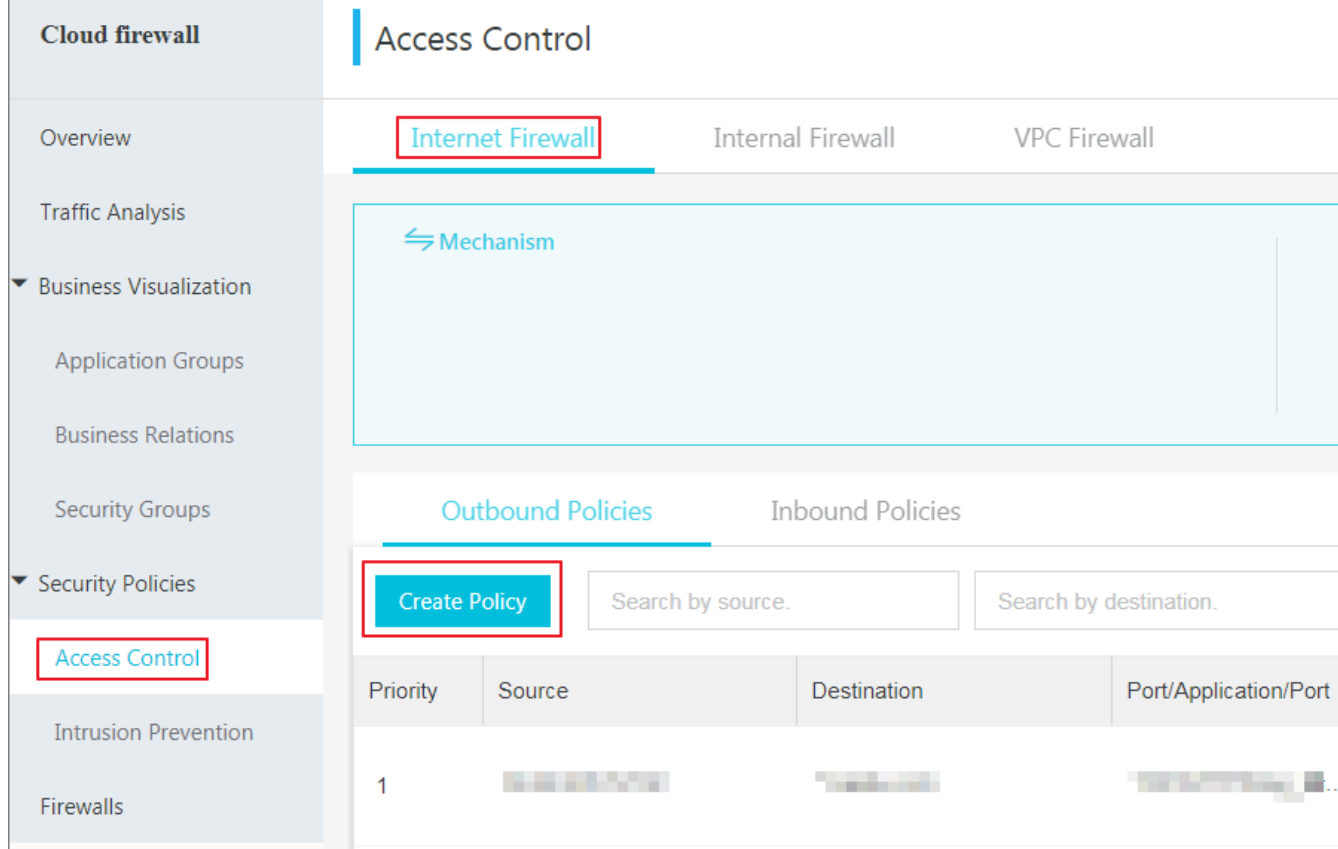

# **•** *Configure intrusion prevention policies* **on the Intrusion Prevention page.**

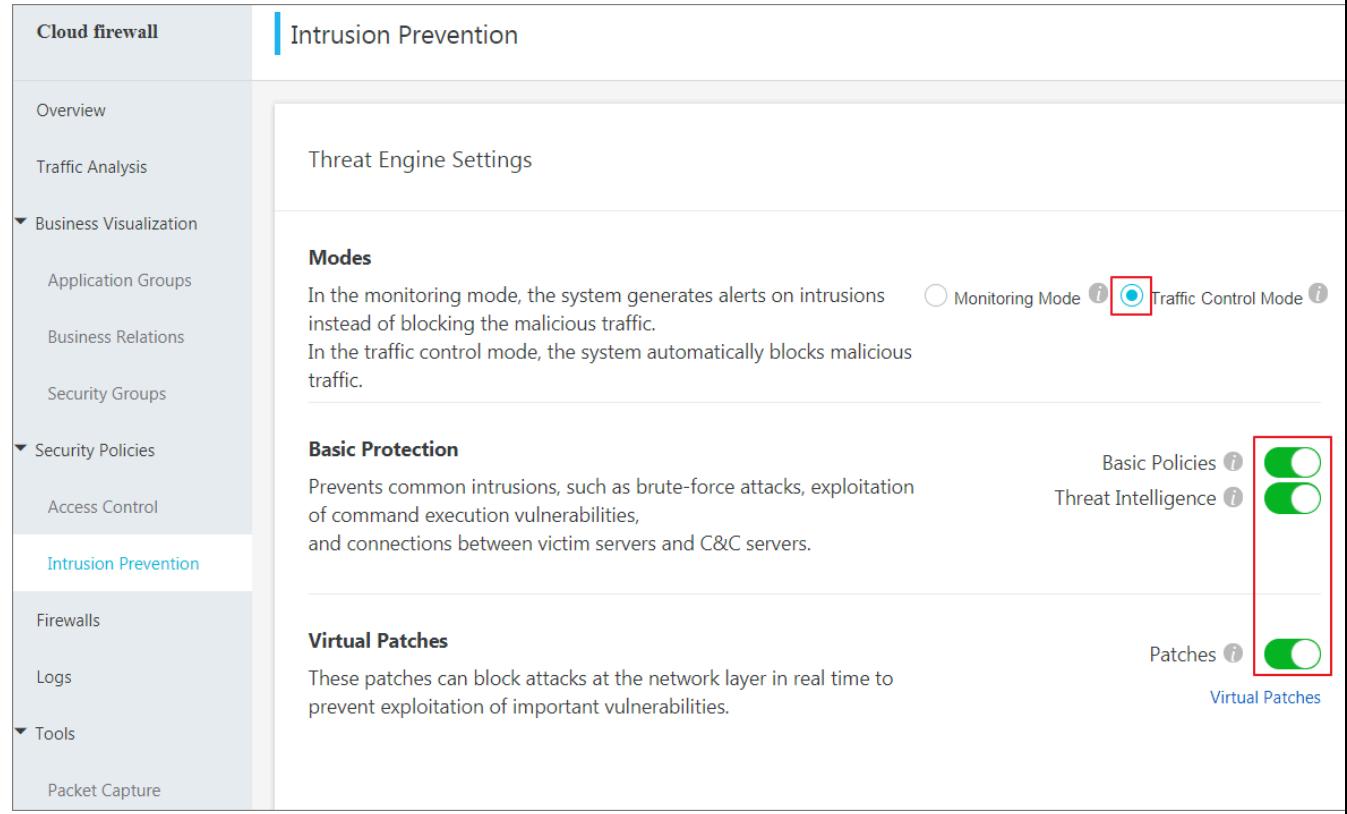

**•** *View traffic analysis* **on the Traffic Analysis page. You can check traffic analysis on external connections, internet access, VPC access, intrusion detection, IPS analysis and all access activities.**

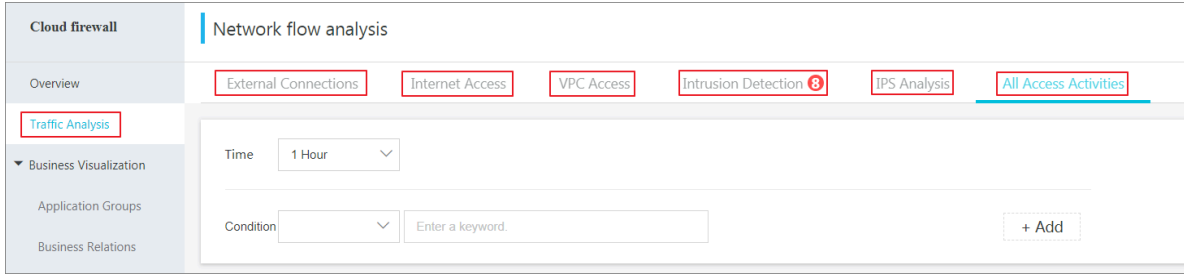

# <span id="page-10-0"></span>2 Enable the firewall settings

**After you subscribe Cloud Firewall service, the firewall setting is disabled by default. On the Firewallpage, you can enable the firewall service for the assets in specified Internet/VPC networks. Once enabled, the Cloud Firewall service starts to monitor the Internet/VPC traffic without requiring network configurations.**

Internet Firewall

**On the Firewalls > Internet Firewallpage of Cloud Firewall console, click Enable Firewall for All to enable the service for all assets protected by Internet Firewall, or select assets and click Enable Firewall to enable the service for specified assets.**

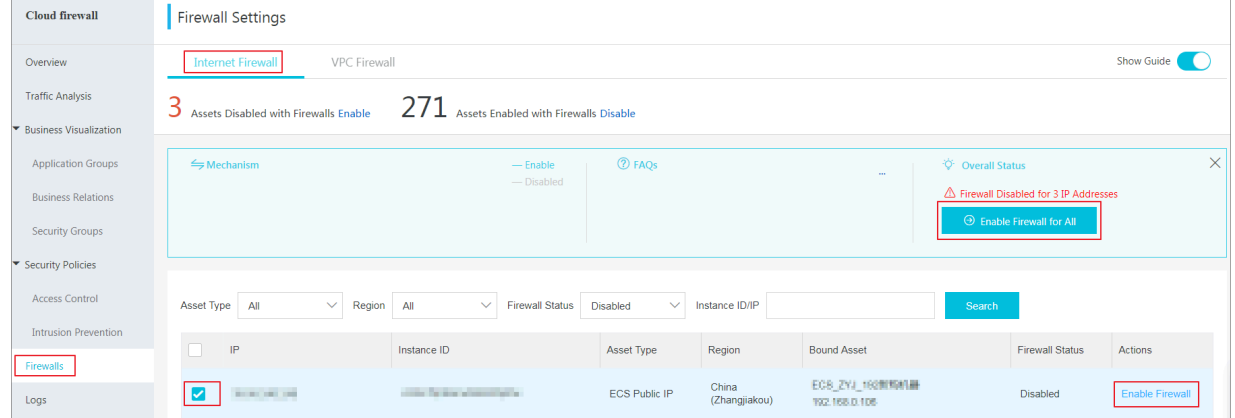

#### VPC Firewall

**On the Firewalls > VPC Firewall page of Cloud Firewall console, select the assets you need to monitor** and **click the Firewall Settings** switch **to enable** the service

### **for specified assets.**

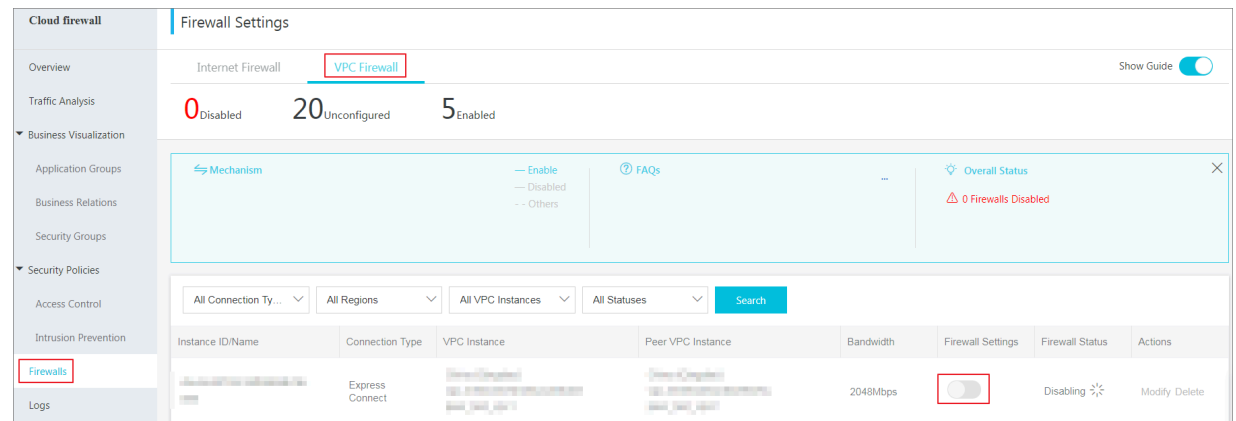

# <span id="page-11-0"></span>3 Enable Intrusion Prevention

### **Cloud Firewall is embedded with IPS to defend against intrusions in real time.**

#### Procedure

- **1. Select the Intrusion Prevention Mode.**
	- **• Monitoring Mode: Enable monitoring mode to monitor malicious traffic and generate alarms.**
	- **• Traffic Control Mode: Enable traffic control mode to block the malicious traffic.**

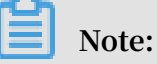

**After you subscribe to the Cloud Firewall service, Monitoring Mode is enabled for IPS by default.**

- **2. In the Basic Protection module, turn on or off the Basic Policies switch to enable or disable the built-in basic intrusion prevention rules. The basic rules can intercept intrusions such as password cracking and command execution vulnerability.**
- **3. Turn on or off the Threat Intelligence switch to enable or disable the function of collecting network-wide threat intelligence.**
- **4. In the Virtual Patches Module, turn on or off the Patches switch to enable or disable the installation-free virtual patch function for preventing exploitation of high-risk vulnerabilities.**

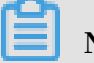

# **Note:**

**After the configuration, you can view the details on different intrusion prevention activities in the IPS Analysis area on Traffic Analysis page.**

# <span id="page-12-0"></span>4 View network flow analysis

**Network flow analysis provides you with full visibility of flows across the entire network. You can view real-time activities in your assets, including threat events, network activities, traffic trends, access traffic blocked by IPS, and external connection activities.**

## External Connections

**The External Connections page displays the details on your assets' external connections, including the connected domain names, external IP addresses, the applied protocols and your assets' info. This helps you identify the suspicious assets activities in a timely manner.**

**Procedure**

**1. Log on to the** *Cloud Firewall [console](https://yundun.console.aliyun.com/?p=cfwnext#/overview)***.**

**2. In the left-side navigation pane, go to Network Flow Analysis > External Connections to check your assets' external connection activities.**

**You can perform the follows operations on External Connections page:**

**• Monitor the summaries on external connection data, including the amounts of external domains, external IP addresses, assets request for external connections and the relevant protocols.**

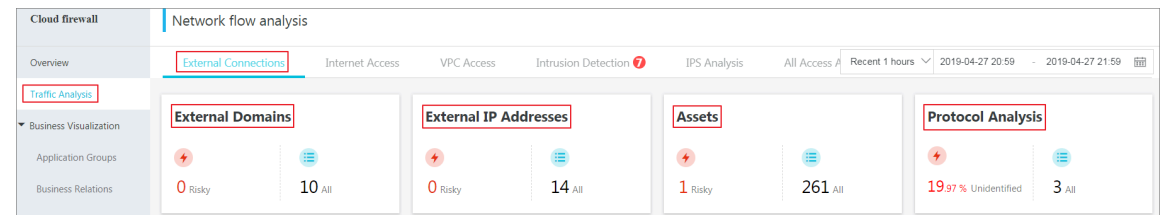

**• Monitor the outbound traffic analysis, including the average traffic and peak traffic.**

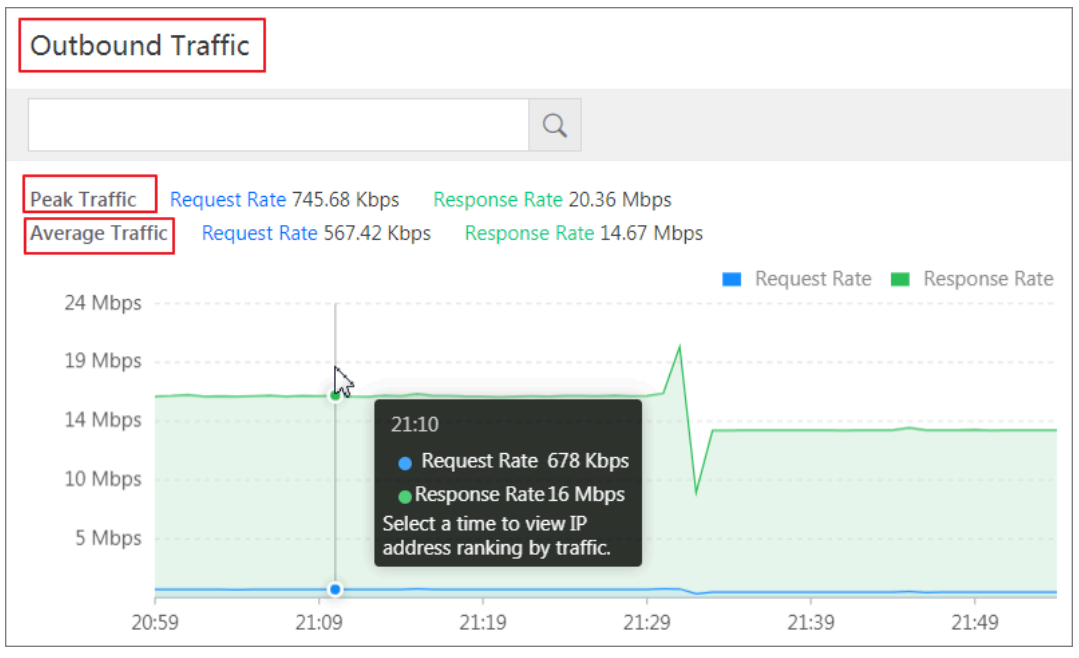

**• Monitor the Top 10/20/50 traffic of external connections, with the relevant IP address, request/response rate, and logs recorded by Cloud Firewall.**

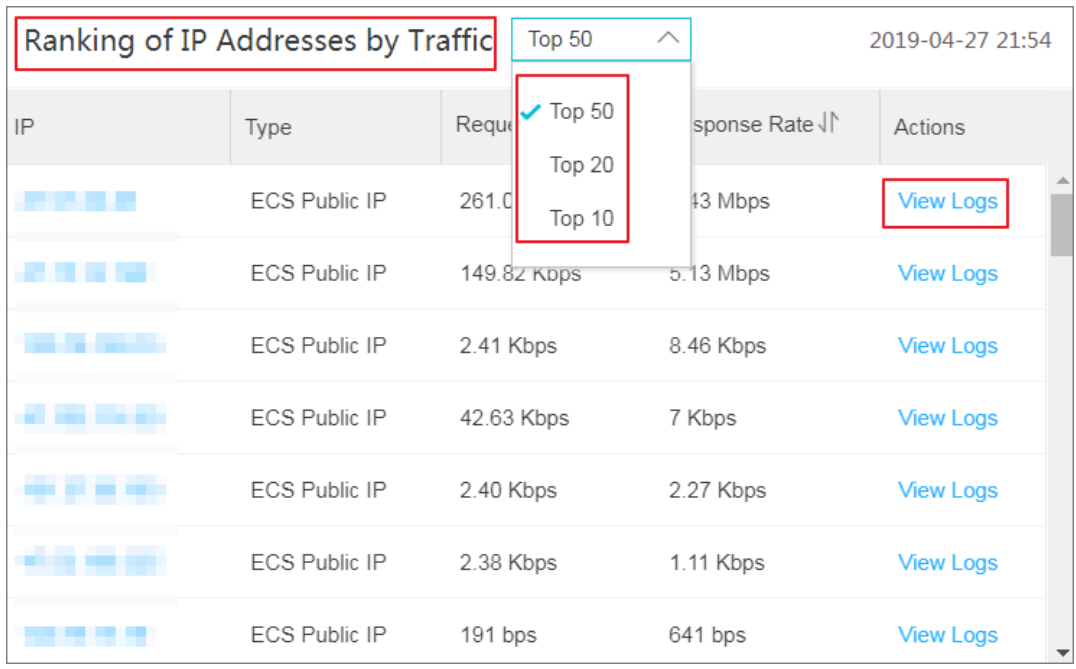

**• Monitor the protocol analysis for external connections, including the information on applications, ports and corresponding connection numbers.**

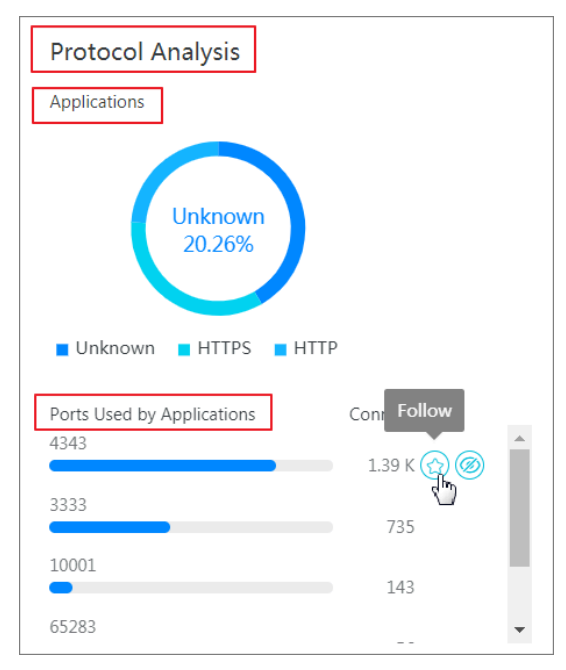

**• View the protocol details, and follow or ignore the specified protocols.**

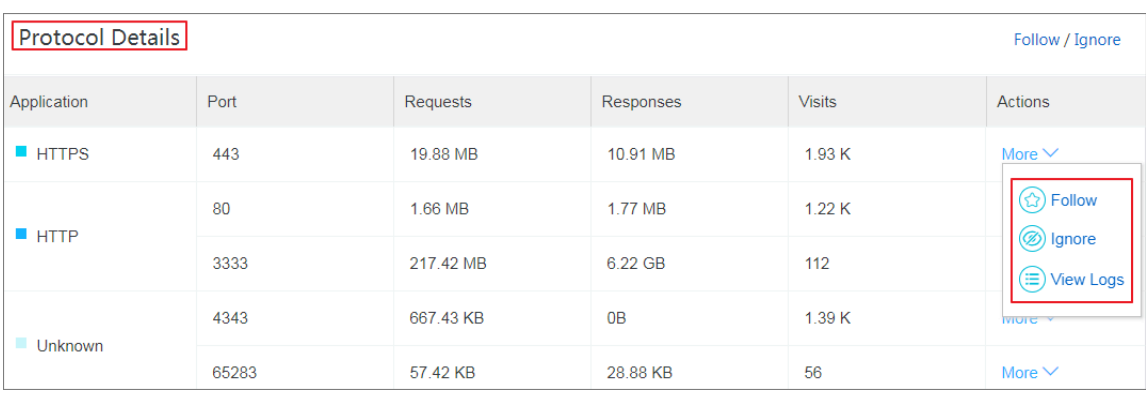

**• View the protocol details, and follow or ignore the specified protocols.**

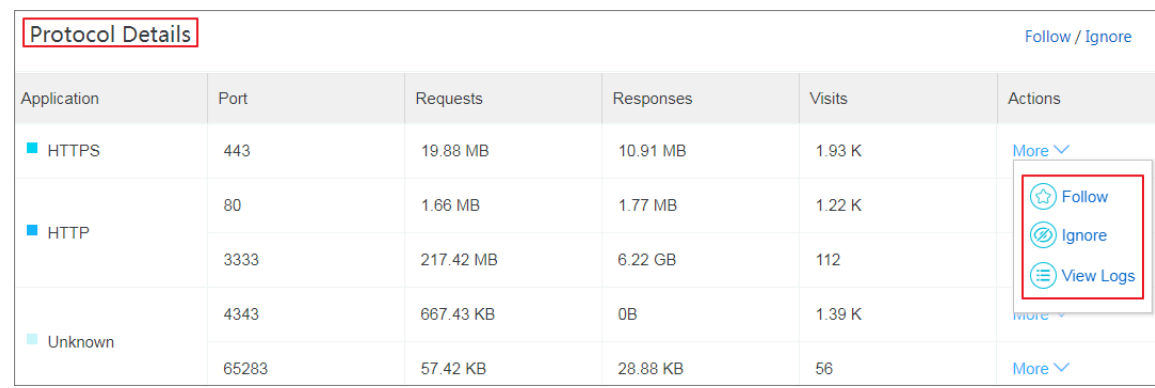

#### Internet Access

**The Internet Access page displays the details on the internet access traffic, including the open applications/ports/internet IP and the correlated cloud products.**

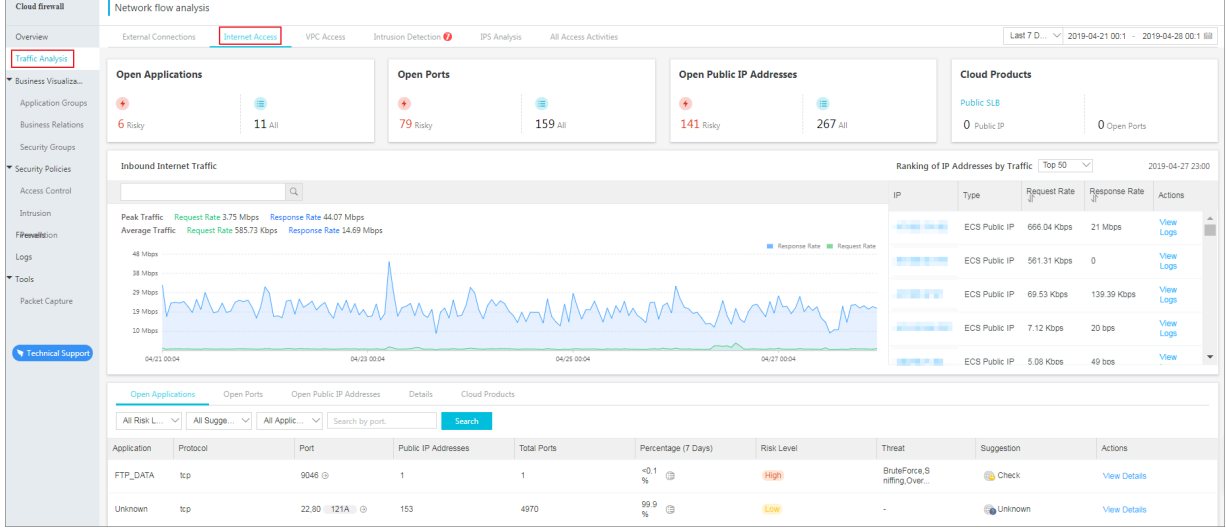

#### VPC Access

**The VPC Access page displays the details on the traffic in VPC networks, including the traffic between VPCs, ranking of the sessions between VPCs, and the open ports and assets in VPC firewall.**

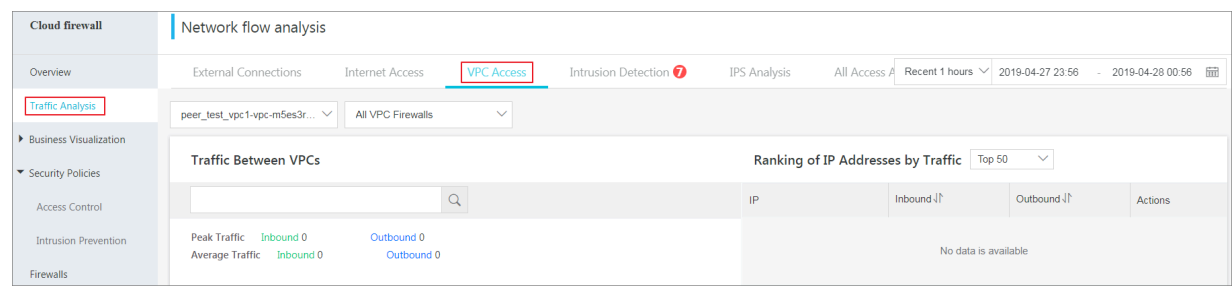

#### IPS Analysis

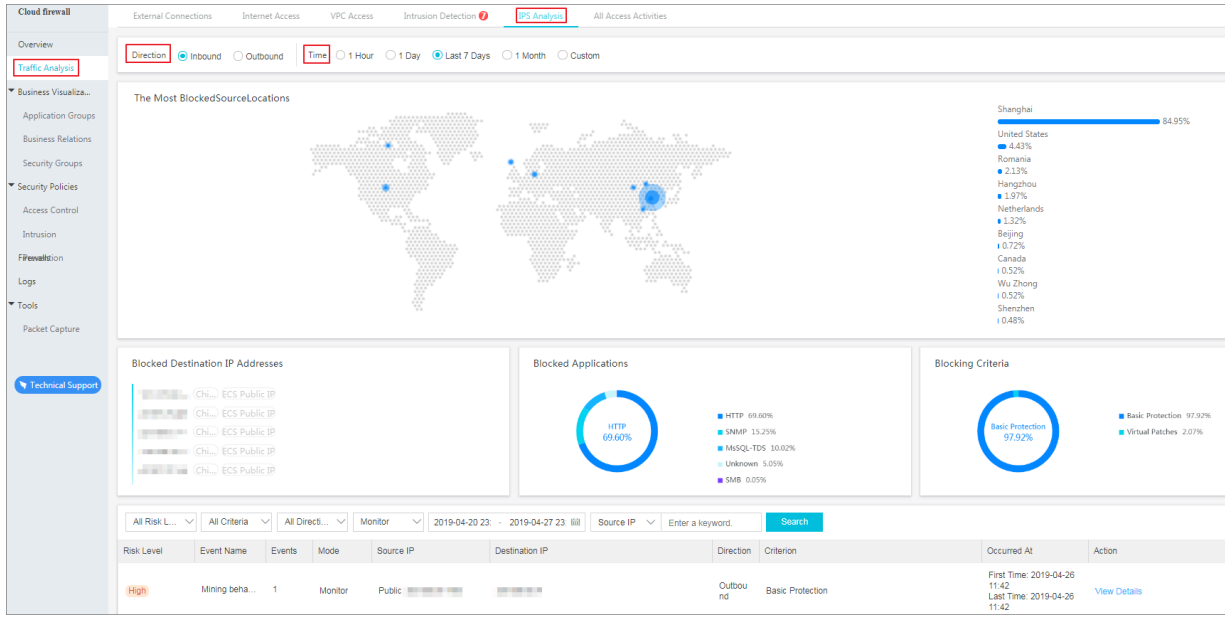

# **The IPS Analysis page displays the details on blocked traffic in real time.**

### **Procedure**

- **1. Log on to the** *Cloud Firewall [console](https://yundun.console.aliyun.com/?p=cfwnext#/overview)***.**
- **2. In the left-side navigation pane, go to Traffic Analysis > IPS Analysis.**
- **3. In the Direction area, click Inbound or Outbound to view the corresponding blocked inbound or outbound traffic.**

**4. Select Time by one hour, one day, last seven days, one month, or a custom time range to display the required blocking traffic.**

**You could monitor the following information on the blocked traffic:**

- **• the most blocked source locations**
- **• blocked destination IP addresses**
- **• blocked applications**
- **• IPS settings**
- **• blocked event list**

**In the blocked event list, specify the blocking source, direction, defense status, detection time, or source IP address to search for blocking events and to view details.**

#### All Access Activities

**The All Access Activities page displays the details on activity data about all hosts protected by Cloud Firewall in real time. The data includes all traffic trends, top N source regions of inbound and outbound application access, the percentage of each region, top N session addresses, and the percentage of each address.**

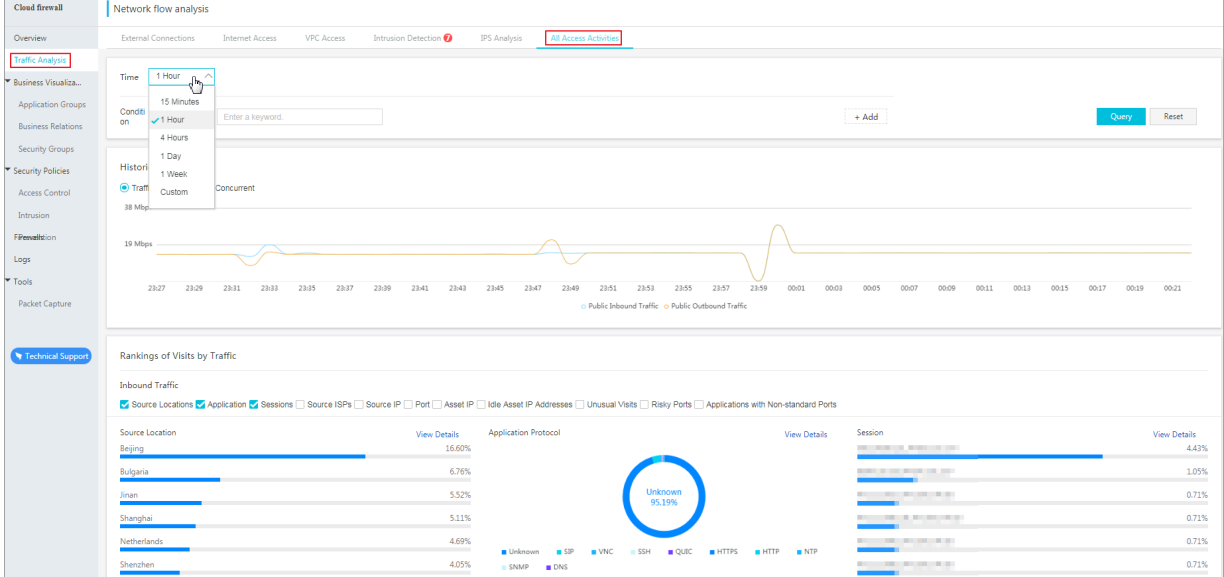

### **Procedure**

**1. Log on to the** *Cloud Firewall [console](https://yundun.console.aliyun.com/?p=cfwnext#/overview)***.**

**2. In the left-side navigation pane, go to Traffic Analysis > All Access Activities.**

**You can view the historical trends for all the access activities in the last 15 minutes, 1 hour, 4 hours, 1 day, 7 days, or a custom time range.**

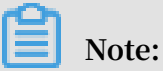

**You can specify any time range without limitations.**

**Select a search condition from the Condition drop-down list and enter or select the condition details. Click Search to query the historical traffic trend based on the selected condition.**

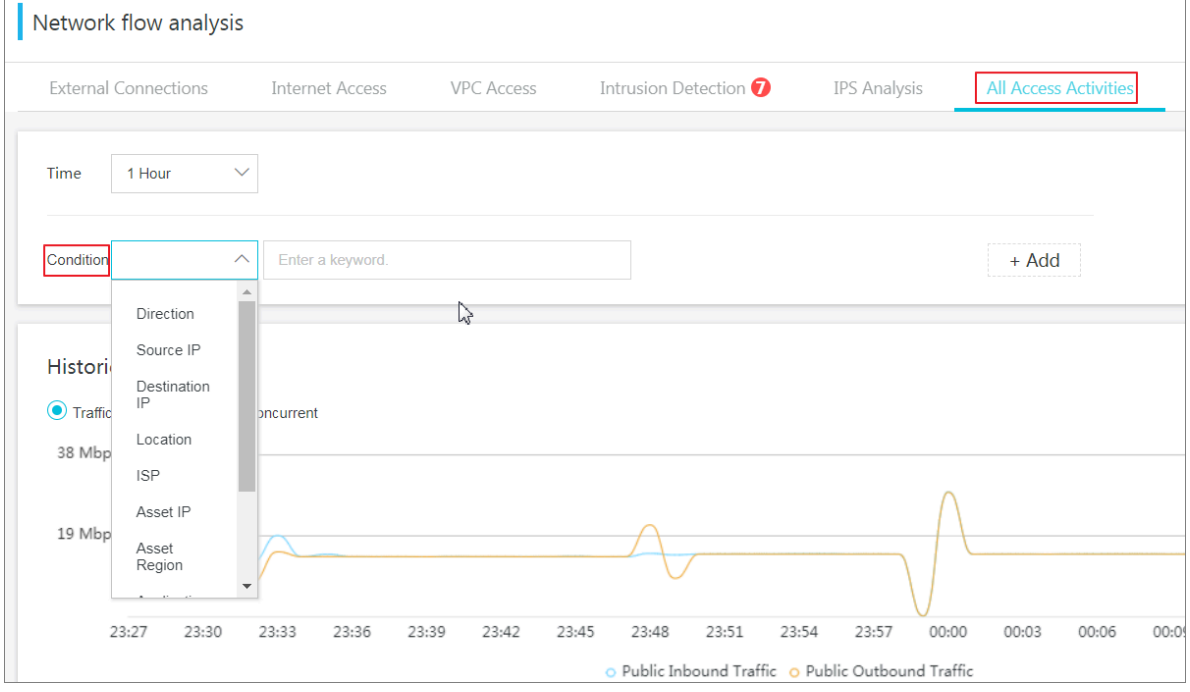

**In the Rankings of Visits by Traffic area, view the top 10 source regions and application types with the most requested inbound/outbound traffic and top N session addresses. You can also view the percentage of each source location, application protocol, or session address.**

# <span id="page-19-0"></span>5 Configure access control policies

**Cloud Firewall allows you to configure access control policies to specify the accessible ports on your assets and control the access from your assets to the Internet. You can use access control policies to control inbound and outbound traffic.**

**You could add a group of IP addresses or ports to the Address Books. With this Address Book, you can quickly configure the control policy with multiple IP or addresses.**

### Procedure

**1. Log on to the** *Cloud Firewall [console](https://yundun.console.aliyun.com/?p=cfwnext#/overview)***.**

**2. On the Access Control > Internet firewall page of the console, click Create Policy to configure an access control policy.**

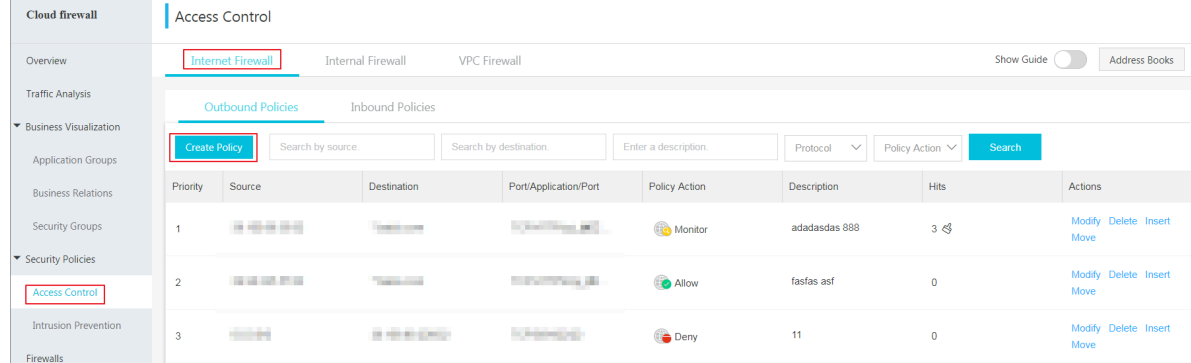

**Configurations are as follows:**

- **• Source Type: The data sender type. Select IP or Address book.**
- **• Source: The address of data sender. If you select IP for Source Type, you must enter an IP address or CIDR block in Access Source.**
- **• Destination Type: The type of the data's destination. You can select IP, Address Book or Domian Name.**
- **• Destination: The data's destination address.**
- **• Protocol: The protocol of the data. The supported protocols include TCP, UDP, and ICMP.**
- **• Port Type: The type of the port, including Ports and Address Book.**
- **• Destination Port: The port of the data's recipient.**
- **• Application: The application to which the access control policy applies in the specified protocol.**
- **• Policy Action: The action on the access traffic. You can select Allow, Monitor or Deny.**
- **• Description: The remarks on the access control policy.**

**Click Address books on the Internet Firewall page, you can create new address books, or modify/delete existing address books.**

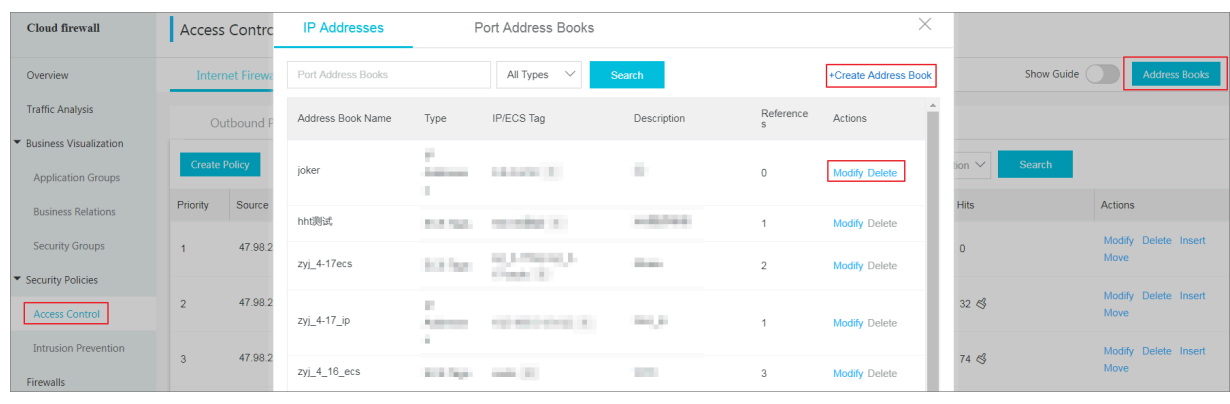

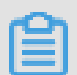

# **Note:**

**Except for certain necessary/safe external connection activities, we recommend that you select Deny for all the other outbound access to the Internet .**